# **Installation Guide**

# **Touch Panel Driver (NextWindow) Touch Screen Calibration Utility**

### **Important**

**Please read this Installation Guide carefully to familiarize yourself with safe and effective usage.**

**The latest software and Installation Guide are available for download from our site: <http://www.eizo.com>**

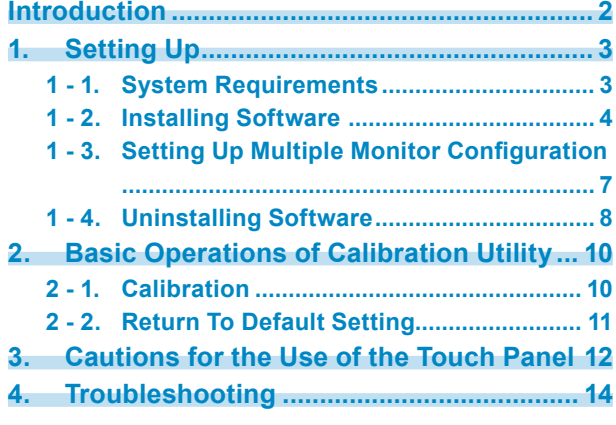

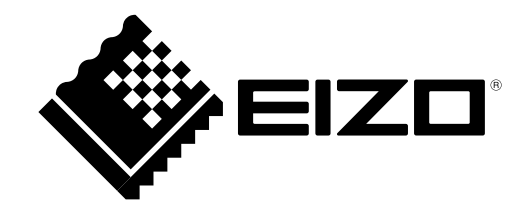

# <span id="page-1-0"></span>**Introduction**

### **About the Software**

This software includes the touch panel driver and the calibration utility necessary to use the EIZO Infrared Optics Imaging touch panel monitor (FlexScan T2351W) with Windows 7/Vista.

The versions of the software are shown below:

- Touch Panel Driver Version 2.1.7.1
- Calibration Utility Version 1.0.4

### **Note**

• When used on the Windows 7 OS, the multi-touch function detecting two touch points is supported.

Copyright © 2010 EIZO NANAO CORPORATION All rights reserved.

No part of this manual may be reproduced, stored in a retrieval system, or transmitted, in any form or by any means, electric, mechanical, or otherwise, without the prior written permission of EIZO NANAO CORPORATION.

EIZO NANAO CORPORATION is under no obligation to hold any submitted material or information confidential unless prior arrangements are made pursuant to EIZO NANAO CORPORATION's receipt of said information. Although every effort has been made to ensure that this manual provides up-to-date information, please note that this products specifications are subject to change without notice.

Windows, Windows Vista are registered trademarks of Microsoft Corporation in the United States and other countries.

NextWindow is a trademark of NextWindow Ltd.

EIZO and EIZO Logo are registered trademarks of EIZO NANAO CORPORATION in Japan and other countries.

All other trademarks are the properties of their respective owners.

The screen shots used in this manual are taken from NextWinow products.

# <span id="page-2-0"></span>**1. Setting Up**

### **1 - 1. System Requirements**

### **Touch Panel Driver**

The NextWindow touch panel driver operates under the system shown below.

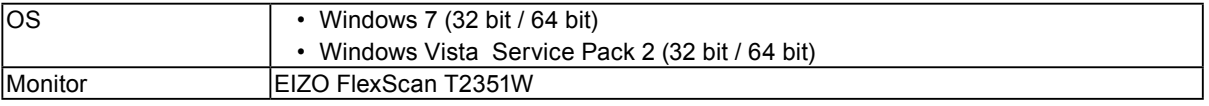

### **Note**

- When used on Windows 7, the following condition(s) is/are required:
	- When used under the multiple monitor configuration, there should only be one touch panel monitor among the connected monitors.
- \*The OS setup is separately required. See ["1 3. Setting Up Multiple Monitor Configuration" \(page 7\)](#page-6-1) for the setup.
- When used on Windows Vista, the following conditions are required: - The driver should be used under the single monitor configuration. (The multiple monitor configuration is not supported.)
	- The screen size of the monitor should be set to "Full Screen" to display the image on the entire screen. (See the user's manual of the monitor for the monitor setup.)

### **Calibration Utility**

The Touch Screen Calibration Utility operates under the system shown below.

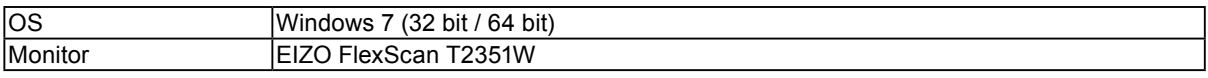

### **Note**

• No calibration is necessary in cases where:

- the screen size of the monitor is set to "Full Screen". (See the user's manual of the monitor for the monitor setup.)

### <span id="page-3-0"></span>**1 - 2. Installing Software**

#### **Note**

• When reinstalling the touch panel driver and/or the calibration utility, restart the PC after uninstalling the software and then install it again.

### **Touch Panel Driver**

### **1. Connect the USB cable**

Using the USB cable, connect the PC's USB downstream port and the monitor's USB upstream port.

#### **Note**

• Make sure to connect the USB cable before installing the driver. If you connect the USB cable after installing the driver, the monitor will not be recognized.

### **2. Connect the power cord to the power connector and the power outlet**

### **3. Turn on the monitor**

**4. Turn on the PC, and log on to the user account that has the "Administrators" privilege**

For user account privilege settings, contact your system administrator.

### **5.Prepare for installation**

### **To install the software from the "EIZO LCD Utility Disk" CD-ROM**

After inserting the "EIZO LCD Utility Disk" CD-ROM into the CD-ROM drive, the startup menu will open automatically.

**Tips**

• When the startup menu does not appear automatically, double-click "Launcher.exe".

- 1. Click [Touch Panel Driver] in the "Touch Panel" tab.
- 2. Install the touch panel driver. Click [Install] to open the setup wizard.

#### **To download and install the software from our web site**

- 1. Extract the downloaded file.
- 2. Install the touch panel driver. Double-click "NextWindow\_1950Driver\_2171e\_Generic\_1\_4\_136.exe" in the "Driver" folder to open the setup wizard.

### **Tips**

**•** The "User Account Control" dialog box may appear.

Click [Yes]/[Allow] to open the setup wizard.

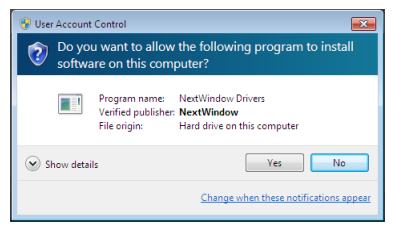

### **6. The installation progress window opens**

- **7. Finish the installation**
- **8. Restart the PC**

### **Calibration Utility (Only Applied When Used on Windows 7)**

### **1. Log on to the user account that has the "Administrators" privilege**

For user account privilege settings, contact your system administrator.

### **2.Prepare for installation**

### **To install the software from the "EIZO LCD Utility Disk" CD-ROM**

After inserting the "EIZO LCD Utility Disk" CD-ROM into the CD-ROM drive, the startup menu will open automatically.

**Tips**

• When the startup menu does not appear automatically, double-click "Launcher.exe".

- 1. Click [Calibration Utility] in the "Touch Panel" tab.
- 2. Install the calibration utility. Click [Install] to open the setup wizard.

### **To download and install the software from our web site**

- 1. Extract the downloaded file.
- 2. Install the calibration utility.

Double-click "TSCU\_1\_0\_4.exe" in the "Utility" folder to open the setup wizard.

#### **Tips**

**•** The "User Account Control" dialog box may appear.

Click [Yes]/[Allow] to open the setup wizard.

### **3. The installation progress window opens**

### **4. Finish the installation**

### <span id="page-6-0"></span>**1 - 3. Setting Up Multiple Monitor Configuration**

#### <span id="page-6-1"></span>**Note**

• Perform this procedure when the monitor is used under the multiple monitor configuration on Windows 7. Windows Vista does not support the multiple monitor configuration.

### **1. Click [Start]-[Control Panel]-[Hardware and Sound]-[Tablet PC Settings]**

"Tablet PC Settings" window opens.

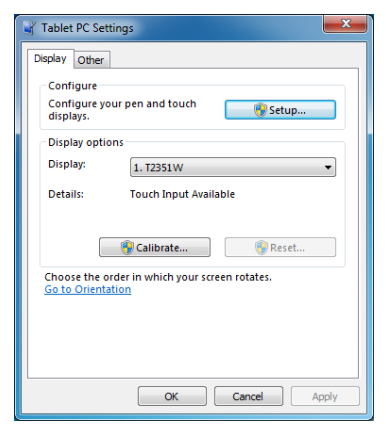

**2. Click [Setup...] in the "Display" tab**

**Tips**

• The "User Account Control" dialog box may appear. Click [Yes]/[Allow] to open the setup wizard.

### **3. Perform setup of the configuration following the message indicated on the screen**

### <span id="page-7-0"></span>**1 - 4. Uninstalling Software**

**Note**

• Before performing uninstallation, be sure to exit all touch panel setting windows such as the calibration window.

### **Touch Panel Driver**

**1. Log on to the user account that has the "Administrators" privilege**

### **2. Click [Start]-[Control Panel]-[Programs]-[Uninstall <sup>a</sup> program]**

### **3. Double-click "NextWindow Drivers"**

**Tips**

• The "User Account Control" dialog box may appear.

Click [Yes]/[Allow] to open the uninstallation wizard.

### **4. The uninstallation progress window opens**

### **5. Finish the uninstallation**

### **6. Restart the PC**

#### **Tips**

• If the touch panel driver is not correctly uninstalled, use the device manager to uninstall the driver.

### **Calibration Utility**

- **1. Log on to the user account that has the "Administrators" privilege**
- **2. Click [Start]-[Control Panel]-[Programs]-[Uninstall <sup>a</sup> program]**
- **3. Double-click "Touch Screen Calibration Utility"**
- **4. After the following window opens, click [OK]**

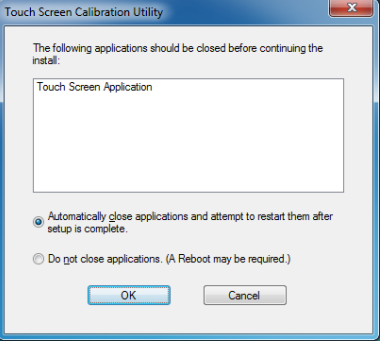

**Tips**

• The "User Account Control" dialog box may appear. Click [Yes]/[Allow] to open the uninstallation wizard.

### **5. The uninstallation progress window opens**

### **6. Finish the uninstallation**

### **7. Restart the PC**

### **Note**

• If the calibration utility alone is uninstalled while the touch panel driver remains installed, touch panel operation will not work until the computer is restarted.

# <span id="page-9-0"></span>**2. Basic Operations of Calibration Utility**

### **2 - 1. Calibration**

<span id="page-9-1"></span>When an image is displayed at a resolution other than the recommended one for the monitor, a border (a dark part in which no image is displayed) may appear around the image depending upon the setting of the monitor's screen size. On such a screen, the touched point may not be aligned with the cursor position. Be sure to perform calibration.

**Note**

• Calibration is not necessary unless the touched point is aligned with the cursor position.

### **1. Click [Start]-[All programs]-[Touch Screen Calibration Utility]-[Touch Screen Calibration Utility]**

The "Touch Screen Calibration Utility" icon appears in the notification area.

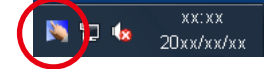

### **2. Double-click "Touch Screen Calibration Utility"**

The calibration utility starts up.

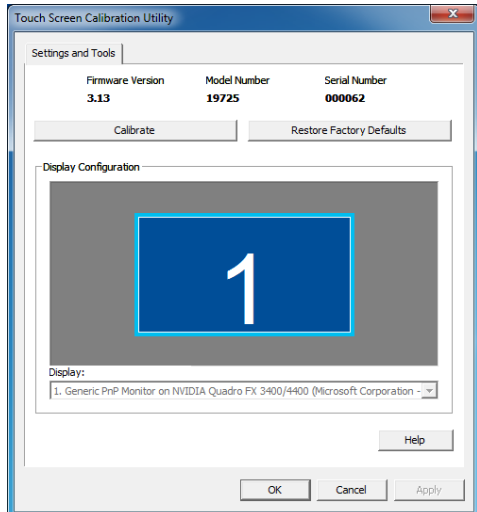

### **3. Click [Calibrate]**

[Calibrate] changes to [Calibrate in Progress].

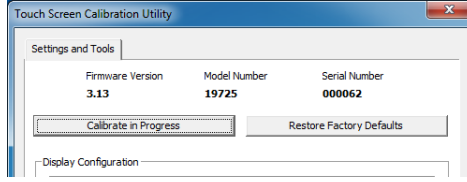

The cursor moves to the top left of the screen.

### <span id="page-10-0"></span>**Note**

• If the screen is not touched within 20 seconds after the button changes from [Calibrate] to [Calibrate in Progress], calibration will be cancelled.

#### **Tips**

• If you press the [ESC] key when the calibration window is displayed, the calibration will be interrupted.

### **4. Touch the cursor**

The cursor moves among the four locations, the top left, top right, bottom right and bottom left, in this order.

#### **Note**

• Keep touching the cursor until it moves.

- **5. The cursor moves to the screen center Check if the button is changed from [Calibration in Progress] to [Calibration]**
- **6. Click [OK] to exit the utility**

### **2 - 2. Return To Default Setting**

When no border appears around the image while it is displayed at a recommended resolution for the monitor or while "Full Screen" is set for the screen size, it is recommended to return to the calibration status to the default setting.

### **1. Click [Start]-[All programs]-[Touch Screen Calibration Utility]-[Touch Screen Calibration Utility]**

The "Touch Screen Calibration Utility" icon appears in the notification area.

### **2. Double-click "Touch Screen Calibration Utility"**

The calibration utility starts up.

### **3. Click [Restore Factory Defaults]**

### **4. Click [Yes] on the confirmation window**

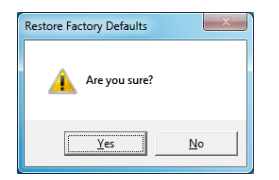

### **5. Click [OK] to exit the utility**

## <span id="page-11-0"></span>**3. Cautions for the Use of the Touch Panel**

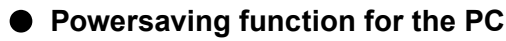

• When the PC is in system standby status, the PC cannot be resumed by touching the touch panel. Operate the mouse or the keyboard to resume the PC from system standby.

### **● Touch Operations**

- Touch the panel with your finger, the supplied touch pen, or a non-reflective object that has no risk of damaging the panel surface. If any of the following is used, the touch panel does not work correctly.
	- Object whose surface changes in shape when touching the panel, such as a glove
	- Mirror-like reflective object
	- Transparent object

• The types of touches available depend on the type of OS being used. Windows 7 supports multi-touch function detecting two touch points.

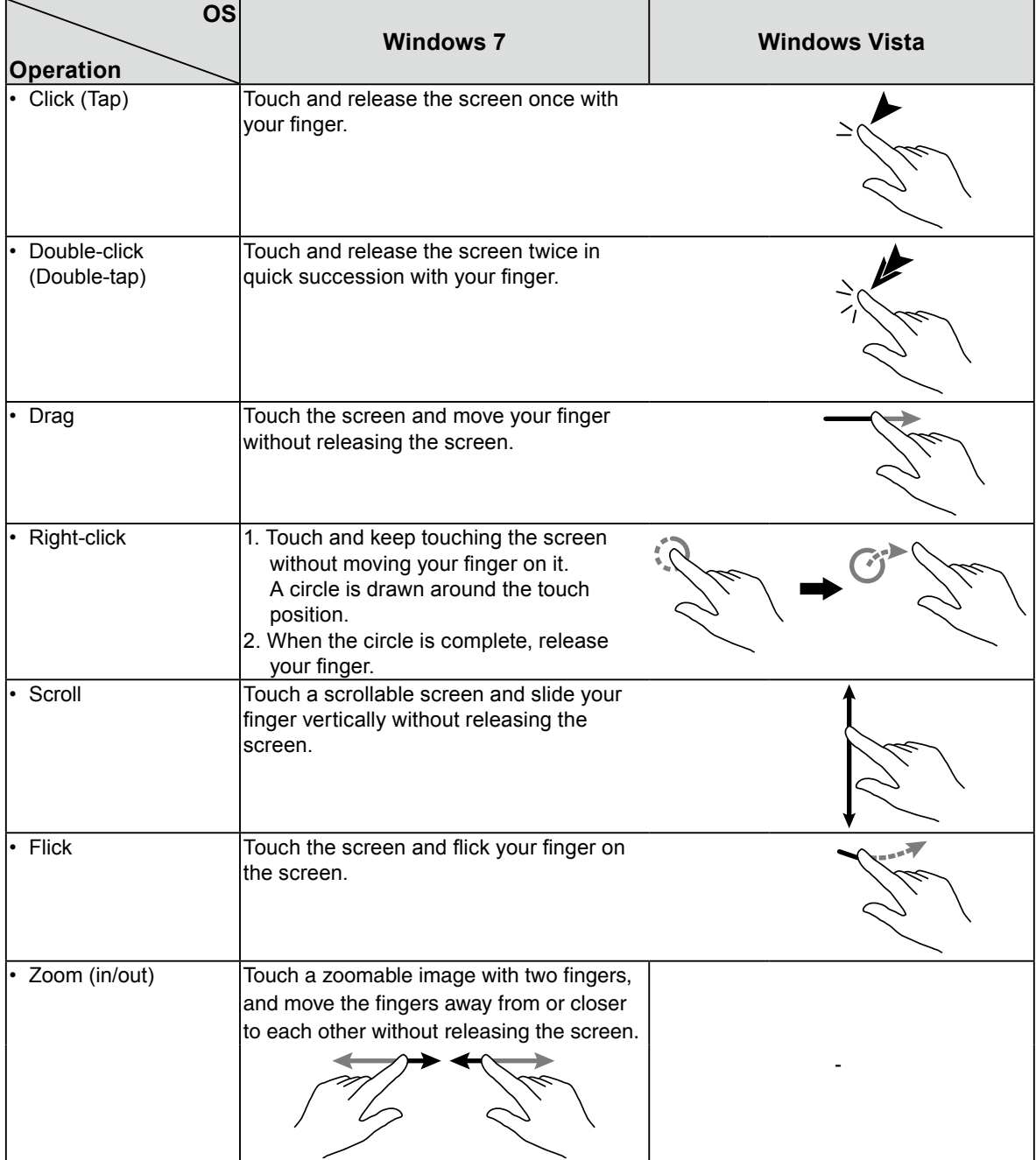

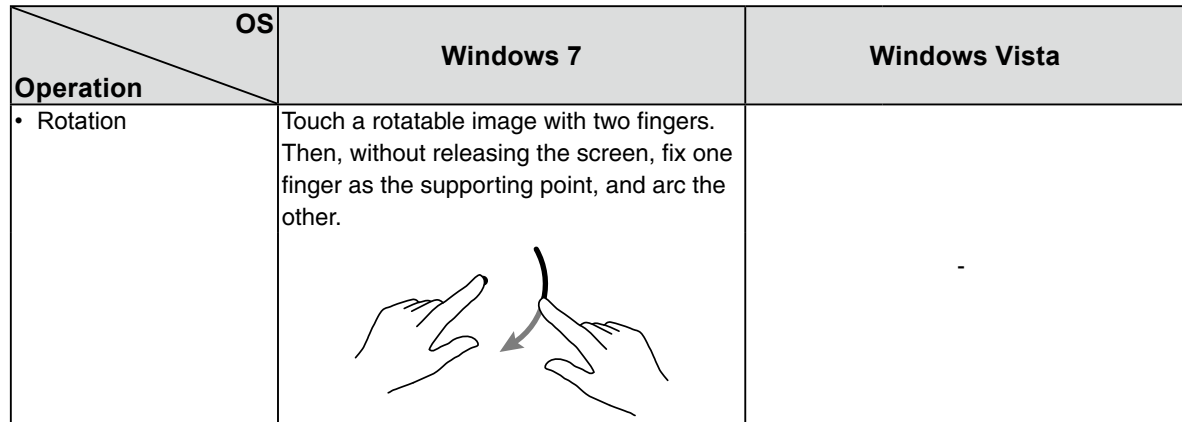

• Perform setting on the OS for touch operation.

# <span id="page-13-0"></span>**4. Troubleshooting**

If a problem still remains after applying the suggested remedies, contact your local dealer.

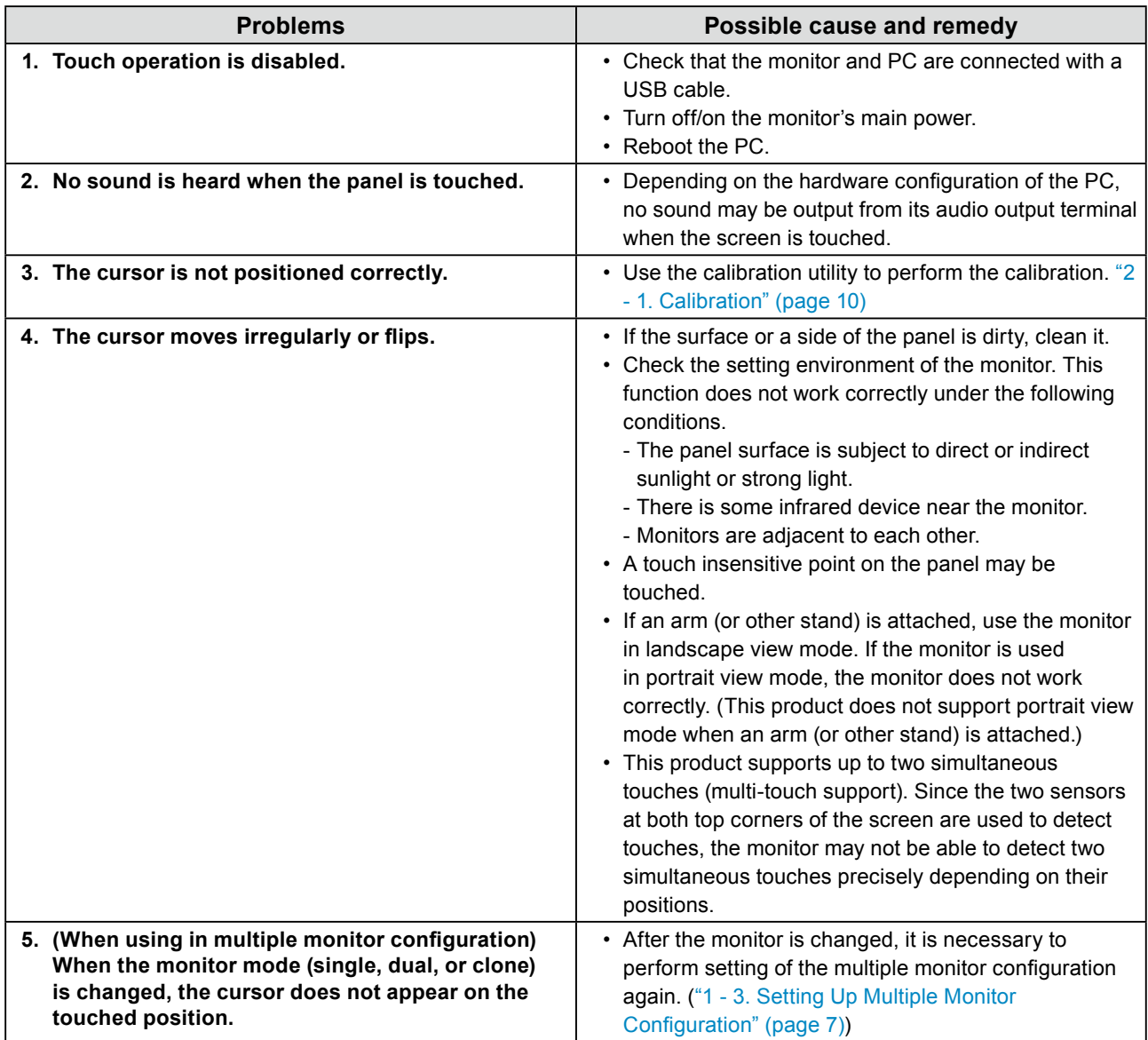

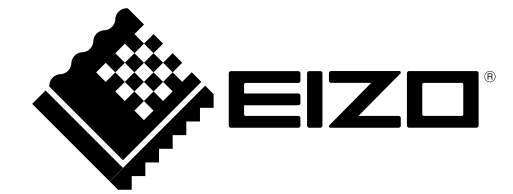

**EIZO NANAO CORPORATION** 

http://www.eizo.com